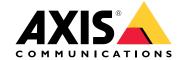

**User Manual** 

## Table of Contents

| Get started                                                                                                    | 3 |
|----------------------------------------------------------------------------------------------------|---|
| Browser support                                                                                                 | 3 |
| About default IP addresses                                                                                      | 3 |
| AXIS IP Utility                                                                                                 | 4 |
| Access your device on the network                                                                               | 4 |
| Change the IP address of a device                                                                               | 4 |
| AXIS Device Manager                                                                                             | 5 |
| Access your device on the network                                                                               | 5 |
| Access your device on the network                                                                               |   |
| Change the IP addresses of multiple devices                                                                     | 5 |
| Access your device on the network Change the IP addresses of multiple devices Change the IP address of a device | 5 |
| Other methods                                                                                                   | 7 |
| Improve your device's security                                                                                  | 8 |
| About secure passwords                                                                                          | 8 |
| About secure passwords                                                                                          | 8 |
| About user accounts                                                                                             | Ŕ |
| Further information                                                                                             | ă |

#### **Get started**

### Get started

To find Axis devices on the network and assign them IP addresses in Windows®, use AXIS IP Utility or AXIS Device Manager. Both applications are free and can be downloaded from axis.com/support

With AXIS IP Utility you can:

- search the network for devices
- change static IP addresses

With AXIS Device Manager you can:

- search the network for devices
- · assign IP addresses
- set passwords
- see connection status
- perform operations on multiple devices at once
- manage firmware upgrades
- configure device parameters

Do you want information about other methods? See Other methods on page 7.

### **Browser support**

You can use the device with the following browsers:

|                         | Chrome <sup>TM</sup> | Firefox <sup>®</sup> | Edge <sup>®</sup> | Safari <sup>®</sup> |
|-------------------------|----------------------|----------------------|-------------------|---------------------|
| Windows <sup>®</sup>    | recommended          | Х                    | х                 |                     |
| OS X®                   | recommended          |                      |                   | Х                   |
| Other operating systems | Х                    | Х                    |                   |                     |

If you need more information about recommended browsers, go to axis.com/browser-support

#### About default IP addresses

Axis devices are designed to be used on an Ethernet network. To access the device's webpage you need an IP address. Most networks have a DHCP server that automatically assigns IP addresses to connected devices.

If your network does not have a DHCP server the default IP address is 192.168.0.90.

### **AXIS IP Utility**

### **AXIS IP Utility**

Note

The computer running AXIS IP Utility must be on the same network segment (physical subnet) as the Axis device.

### Access your device on the network

- 1. Connect power and network to the Axis device.
- 2. Start AXIS IP Utility. All available devices on the network show up in the list automatically.
- 3. To access the device from a browser, double-click the name in the list.

### Change the IP address of a device

- 1. Start AXIS IP Utility. All available devices on the network show up in the list automatically.
- 2. Right-click the device in the list and select Assign new IP address to selected device.
- 3. Enter an available IP address and click Assign.
- 4. To access the device from a browser, double-click the name in the list.

### **AXIS** Device Manager

### **AXIS Device Manager**

### Access your device on the network

- 1. Connect power and network to the Axis device.
- 2. Start AXIS Device Manager.
- 3. To connect to a server, go to Main menu > Servers > New connection:
  - If the server is on the network, select Remote server and select a server from the drop-down list or enter the IP address or DNS address in the Remote server field.
  - If the server is running locally on the computer, select This computer.
- 4. To log in as the current Windows user, click Log in.

If you clear Log on as current user you need to enter a username and password in the next step.

- 5. Add devices:
  - AXIS Device Manager automatically searches for Axis devices on the network and adds them to the list of devices.
  - To manually add devices, go to Device management > Add devices. Select which devices you want to add from the list, click Next, and then click Finish.
  - To add devices from an IP range, go to Device management > Add devices from IP range.
  - To add a device from a specific IP address, go to Device management > Add device from address.
- 6. To access the device from a browser, click the address link in the list.

### Change the IP addresses of multiple devices

To speed up the process of assigning IP addresses, AXIS Device Manager suggests IP addresses from a specified range.

- 1. In AXIS Device Manager, go to Device management.
- 2. Select the devices you want to configure and then click Assign IP address to selected devices ...

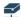

- 3. In the Device maintenance dialog, click Yes.
- 4. Select Assign the following IP address range.
- 5. To change the suggested IP address range, enter the IP address range in the IP range text field.
- 6. Click Next.
- 7. To change any of the IP addresses, select a device and click Edit IP.
- 8. Click Finish.

### Change the IP address of a device

1. Select the device you want to configure and then click Assign IP address to selected devices ...

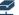

- 2. Select Assign the following IP address.
- 3. Enter the IP address, subnet mask, and default router.

## AXIS Device Manager

4. Click OK.

### Other methods

### Other methods

The lists below show other methods available for assigning or discovering IP addresses.

#### Windows®

UPnP™

UPnP automatically detects Axis devices and adds them to Network or My Network Places.

#### Mac OS X® 10.4 or later

• Bonjour (applicable to browsers with support for Bonjour)

Navigate to the Bonjour bookmark in your browser, for example Safari, and click the link to access the webpage.

#### All operating systems

• DHCP server

To view the admin pages for the network DHCP server, see the server's user documentation.

• Hosted video services

To connect to a hosted video service, see the service provider's installation guide. For information and help in finding a local service provider, go to <a href="https://www.axis.com/hosting">www.axis.com/hosting</a>

### Improve your device's security

### Improve your device's security

### About secure passwords

#### Important

Axis devices send the initially set password in clear text over the network. To protect your device after the first login, set up a secure and encrypted HTTPS connection and then change the password.

The device password is the primary protection for your data and services. Axis devices do not impose a password policy as they may be used in various types of installations.

To protect your data we strongly recommend that you:

- Change the default password that comes with each device.
- Use a password with at least 8 characters, preferably created by a password generator.
- Don't expose the password.
- Change the password at a recurring interval, at least once a year.

### Set a secure password for the root account

#### Important

The default administrator username is root. If the password for root is lost, reset the device to factory default settings.

- 1. Type a password. Follow the instructions about secure passwords. See About secure passwords on page 8.
- 2. Retype the password to confirm the spelling.
- 3. Click Create login. The password has now been configured.

#### About user accounts

The default root account has full privileges and should be reserved for administrative tasks. Always create a user account with limited privileges for daily use. This reduces the exposure of the administrative account.

## Further information

### Further information

- The user manual is available at axis.com
- To check if there is updated firmware available for your device, see axis.com/support
- For useful online trainings and webinars, see axis.com/academy

Ver. M3.2

Date: November 2018

Part No. T10118032